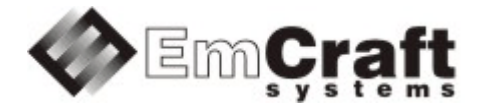

# **Support ADC in the Linux i.MX RT1050 BSP**

**Detailed Requirements and Design rm6891-drad-1\_0.doc**

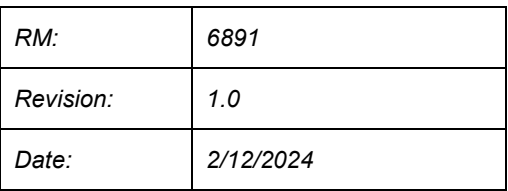

## **TABLE OF CONTENTS**

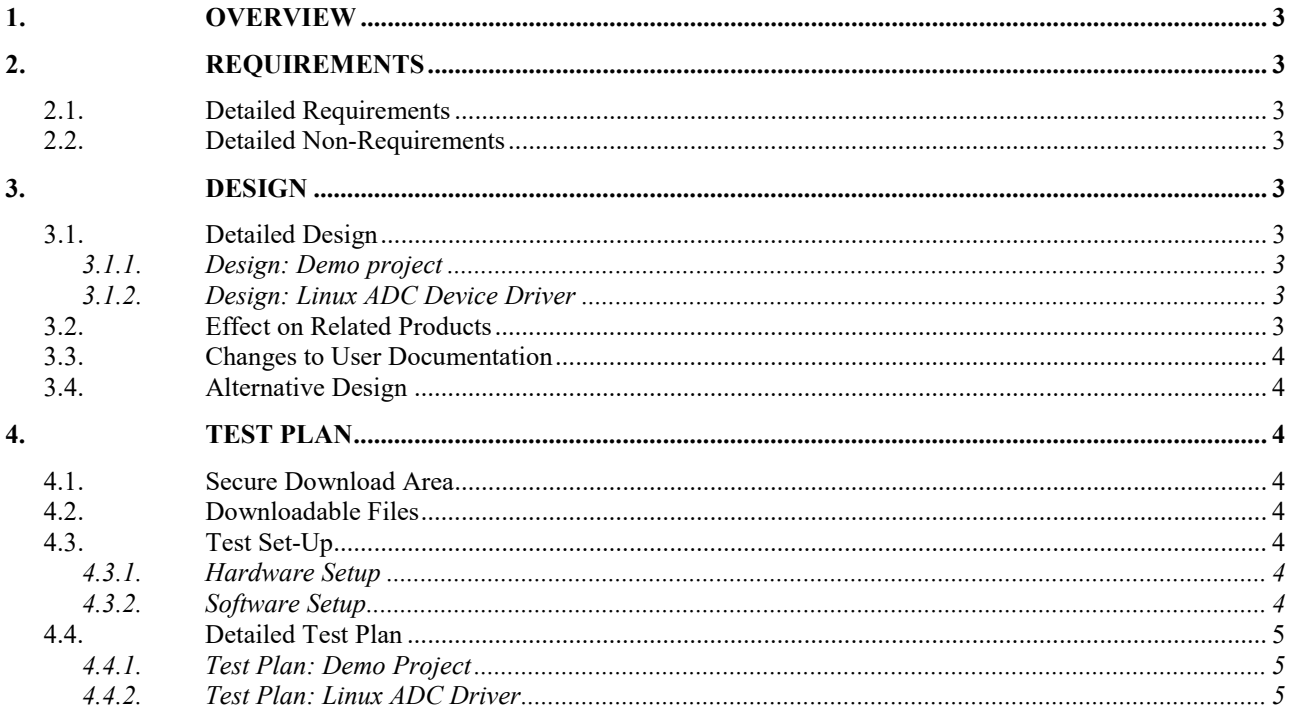

# <span id="page-2-0"></span>**1. Overview**

The following is a high-level overview of the problem being resolved by this project:

This project develops Linux ADC device driver in the Linux BSP for the i.MX RT1050 processor.

# <span id="page-2-1"></span>**2. Requirements**

## <span id="page-2-2"></span>**2.1. Detailed Requirements**

The following are the requirements for this project:

- 1. Provide a Linux demo project combining all the requirements in this project.
	- o *Rationale*: Needed to let Customer integrate results of this project into target embedded application. *Implementation*[: Section:](#page-2-6) "Design: Demo project". *Test*: [Section:](#page-4-1) "Test Plan: Demo Project".
- 2. Develop Linux ADC device driver for the i.MX RT1050 ADC controller.
	- o *Rationale*: Explicit Customer requirement. *Implementation*[: Section:](#page-2-7) "Design: Linux ADC Device Driver". *Test*: [Section:](#page-4-2) "Test Plan: Linux ADC Driver".

# <span id="page-2-3"></span>**2.2. Detailed Non-Requirements**

The following are the non-requirements for this project that may otherwise not be obvious:

1. None

# <span id="page-2-4"></span>**3. Design**

#### <span id="page-2-5"></span>**3.1. Detailed Design**

#### <span id="page-2-6"></span>3.1.1. Design: Demo project

This project will enable the required ADC functionality in the Linux configuration ("embedded project") called rootfs, which resides in a projects/rootfs directory, relative to the top of the Linux i.MX RT1050 installation.

#### <span id="page-2-7"></span>3.1.2. Design: Linux ADC Device Driver

The clock driver for IMXRT1050 SoC will be updated to support the ADC clock gates.

There is the existing  $\vee$  f610 adc driver in the Linux sources, which provides support for the ADC controller of the Vybrid and some othe[r SoCs](http://ocean:8000/SoCs) from the i.MX family. The i.MXRT1050 SoC has a similar ADC controller, however there are some low-level differences in the hardware interfaces (register offsets, etc). The driver will be updated to support the register set of the IMXRT1050 SoC. Support for the IMXRT1050 ADC will be enabled via the DTS kernel file, using the new fls,imxrt10xx compatibility string.

# <span id="page-2-8"></span>**3.2. Effect on Related Products**

This project makes the following updates in the related products:

• None

# <span id="page-3-0"></span>**3.3. Changes to User Documentation**

This project updates the following user documents:

• None

# <span id="page-3-1"></span>**3.4. Alternative Design**

The following alternative design approaches were considered by this project but then discarded for some reason:

• None

## <span id="page-3-2"></span>**4. Test Plan**

# <span id="page-3-3"></span>**4.1. Secure Download Area**

The downloadable materials developed by this project are available from a secure Web page on the Emcraft Systems web site. Specifically, proceed to the following URL to download the software materials:

for the i.MX RT1050 BSP:

• <https://www.emcraft.com/imxrtaddon/imxrt1050/adc>

The page is protected as follows:

- Login: *CONTACT EMCRAFT FOR DETAILS*
- Password: *CONTACT EMCRAFT FOR DETAILS*

#### <span id="page-3-4"></span>**4.2. Downloadable Files**

The following files are available from the secure download area:

- linux-adc.patch patch to the Linux kernel sources;
- projects-adc.patch patch to the rootfs project;
- rootfs.uImage prebuilt bootable Linux image;

### <span id="page-3-5"></span>**4.3. Test Set-Up**

#### <span id="page-3-6"></span>4.3.1. Hardware Setup

The following hardware setup is required for the i.MX RT 1050 board:

The i.MXRT1050 EVK board.

#### <span id="page-3-7"></span>4.3.2. Software Setup

The following software setup is required:

1. Download the files listed in Section: ["Downloadable](#page-3-4) Files" to the top of the Linux i.MX RT installation.

- 2. Install the BSP, as per the respective "Installing and activating cross development environment" document in the "Software" section on the Emcraft site.
- 3. From the top of the Linux installation, activate the Linux cross-compile environment by running:

\$ . ACTIVATE.sh

4. From the top of the BSP installation, go to the Linux kernel tree and install the kernel patch, eg:

```
$ cd linux/
$ patch -p1 < ../../linux-adc.patch
```
5. From the top of the Linux installation, go to the projects sub-directory, and patch the rootfs project:

```
$ cd projects/
$ patch -p1 < ../../projects-adc.patch
```
6. Build the rootfs project:

```
$ cd projects/rootfs
$ make
```
#### <span id="page-4-0"></span>**4.4. Detailed Test Plan**

<span id="page-4-1"></span>4.4.1. Test Plan: Demo Project

Perform the following step-wise test procedure:

1. Go to the projects/rootfs directory, build the loadable Linux image (rootfs.uImage) and copy it to the TFTP directory on the host:

```
$ cd projects/rootfs
$ make
```
2. Boot the loadable Linux image  $(\text{roots}.u \text{Image})$  to the target via TFTP and validate that it boots to the Linux shell:

```
=> run netboot
Using ethernet@402D8000 device
TFTP from server 192.168.1.73; our IP address is 192.168.1.105
Filename 'rootfs.uImage'.
Load address: 0x80007fc0
Loading: #################################################################
          #################################################################
          #################################################################
          #################################################################
...
/ # uname 
Linux
/ #
```
#### <span id="page-4-2"></span>4.4.2. Test Plan: Linux ADC Driver

Perform the following step-wise test procedure:

- 1. Connect 3.3V to channel 9 of ADC1 (for this, one can wire J25.4 to J23.3)
- 2. Check that the measurement on channel 9 of ADC1 is near maximum (4096):

```
cat /sys/bus/iio/devices/iio:device0/in_voltage9_raw
4094
```
3. Connect GND to channel 9 of ADC1 (for this, one can wire J25.6 to J23.3)

4. Check that the measurement on channel 9 of ADC1 is near minimum (0):

```
/ # cat /sys/bus/iio/devices/iio:device0/in_voltage9_raw
2
```
- 5. Connect a wire with known voltage applied to channel 9 of ADC1.
- 6. Check that the measurement on channel 9 of ADC1 corresponds to the applied voltage measured with a voltage meter:

```
/ # cat /sys/bus/iio/devices/iio:device0/in_voltage9_raw
3278
/ # cat /sys/bus/iio/devices/iio:device0/in_voltage_scale 
0.805664062
/ #
```
 $(3278 \text{ corresponds to } 3278 * 0.805664062 = 2.6V)$ 

7. Repeat the tests with channels  $0$  of ADC1 ( $J23.2$ ), 10 ( $J23.4$ ) and 15 ( $J23.1$ )